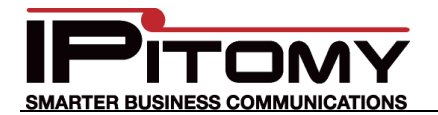

# **Tech Bulletin 2011-005**

## **IPitomy – Panasonic KX-TGP550T04**

### **Description**

Use this guide to configure the Panasonic KX-TGP550T04 8-SIP Line Wireless phone on the IPitomy IP PBX.

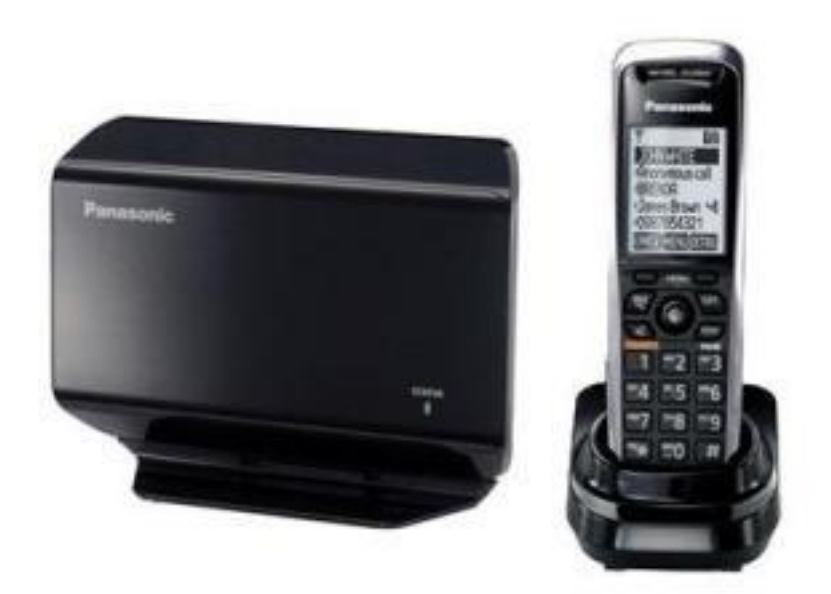

### **Procedure – Login to the KX-TGP550T04 WEB interface**

1. Activate the Web user interface.

This is necessary every time you program features using a computer. (The Web user interface is deactivated after setting on the computer.) The default setting is "Off".

#### **Handset**

- a. {MENU} (centre of joystick)  $\rightarrow$  {#}{5}{3}{4}
- b. {V}/{^}: Select the desired setting.
- c.  $\{SAVE\} \rightarrow \{OFF\}$

#### Base Unit

- a.  ${MENU}$  (middle soft key)  $\rightarrow$   ${#}$  ${5}$  ${3}$  ${4}$
- b. {V}/{^}: Select the desired setting.
- c.  ${SAVE} \rightarrow {EXIT}$
- 2. Obtain IP address from phone:

#### Handset:

- a. {MENU} (centre of joystick)  $\rightarrow$  {#}{5}{0}{1}
- b. Base unit (KX-TGP550 only):
- c.  ${MENU}$  (middle soft key)  $\rightarrow$ {#}{5}{0}{1}
- 3. Log in to web page on phone: http://<phone ip address>/user: admin password: adminpass

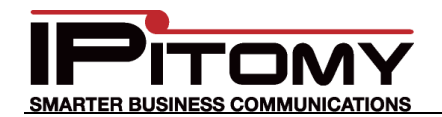

### **Procedure – SIP Settings**

- 1. Navigate to VOIP -> SIP Settings ->Line 1
- 2. Set Registrar Server Address, Proxy Server Address, and Presence Server Address to the PBX IP address.
- 3. Set phone number and Authentication ID to the extension number.
- 4. Set Authentication Password to SIP Password for the extension.

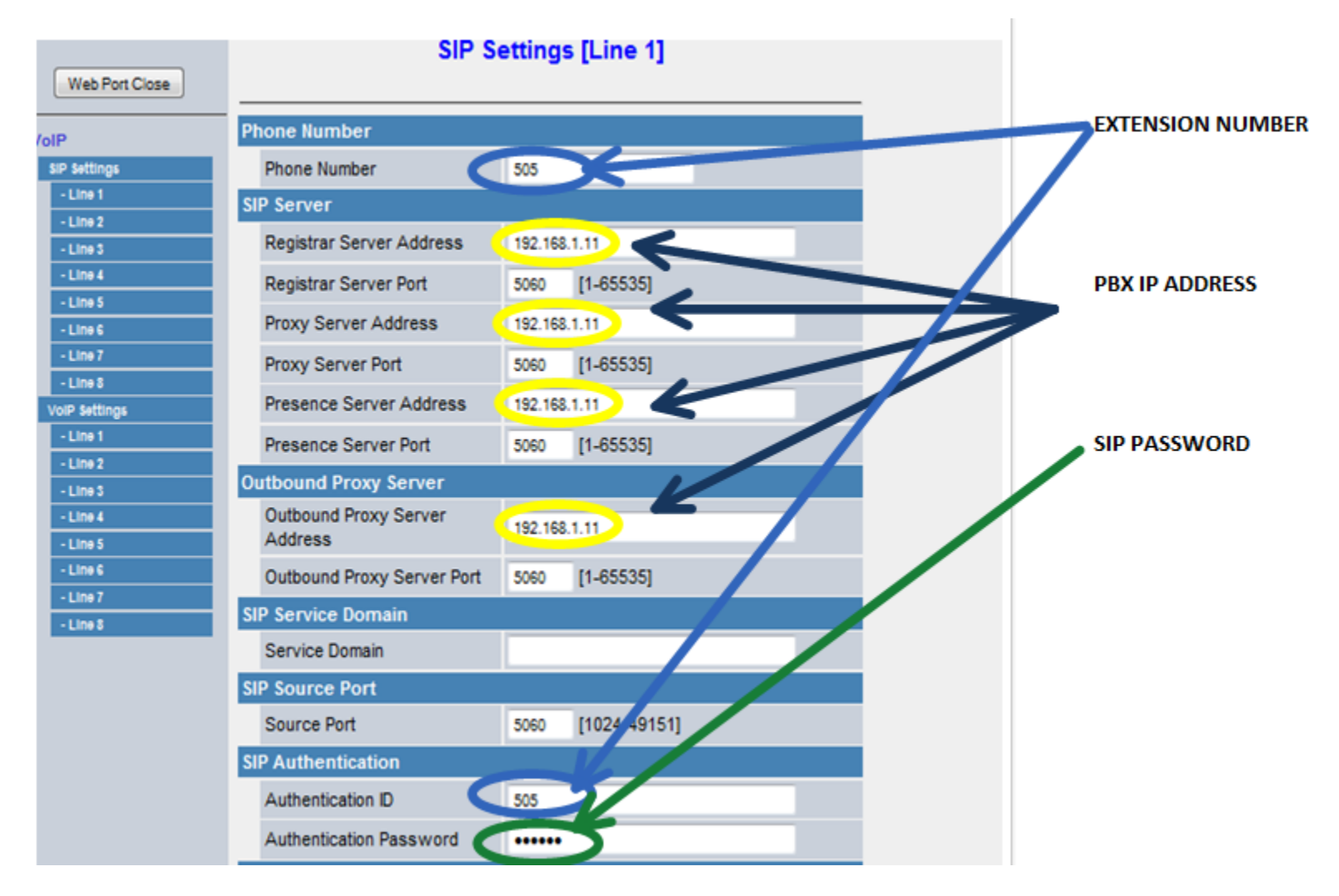

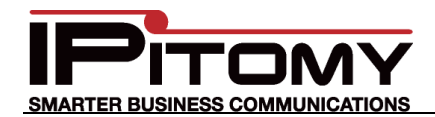

### **Procedure – VoIP Settings**

- 1. Navigate to VOIP->VOIP Settings-> Line 1.
- 2. Set the settings as listed in this screenshot:

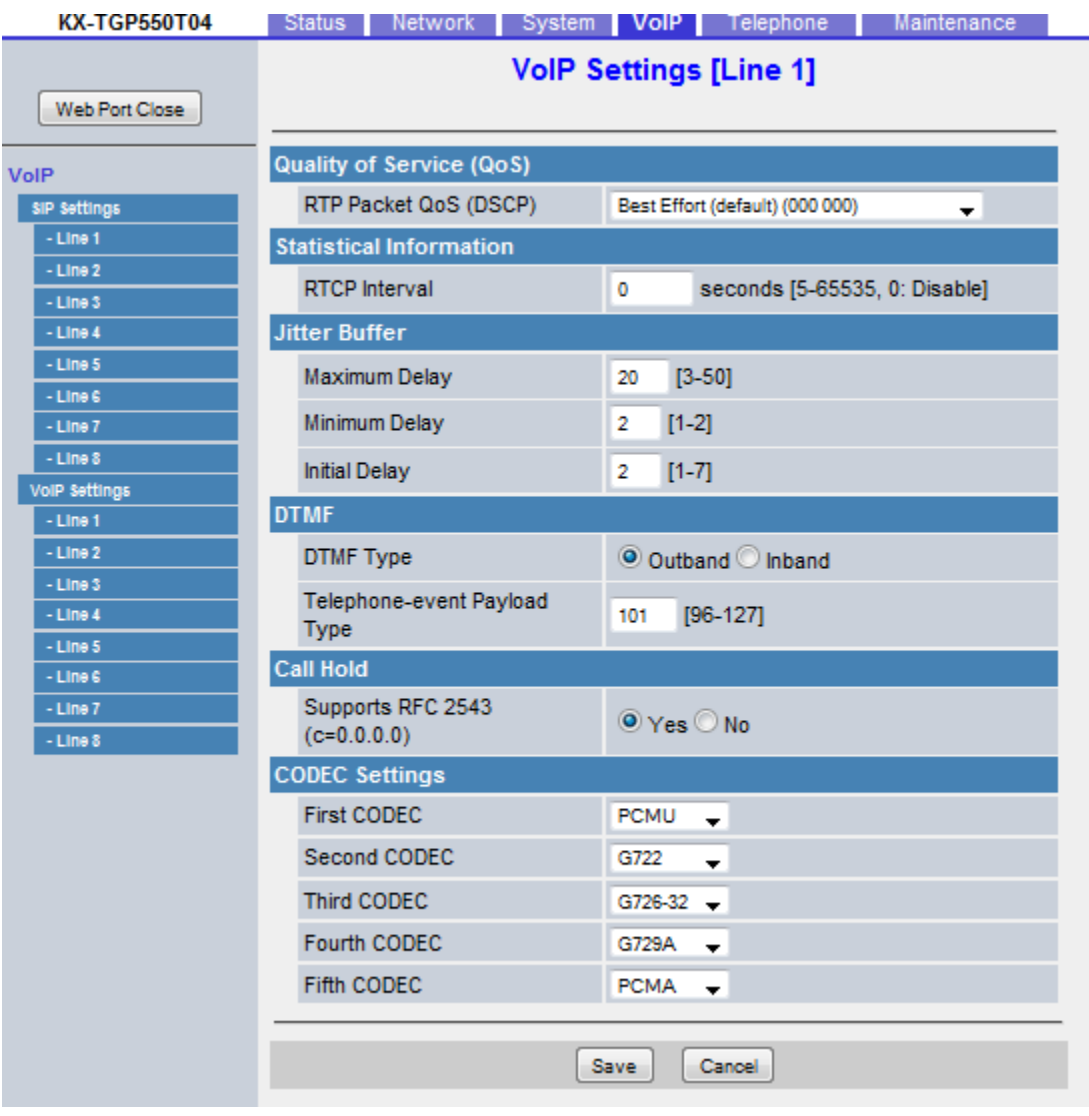

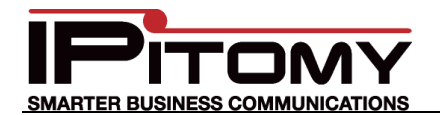

### **Procedure – VoIP Settings**

- 3. Navigate to Telephone-> Multi Number Settings.
- 4. The following would be a good default configuration for a single handset with a single SIP account. The defaults should allow things to work without making changes on this page.

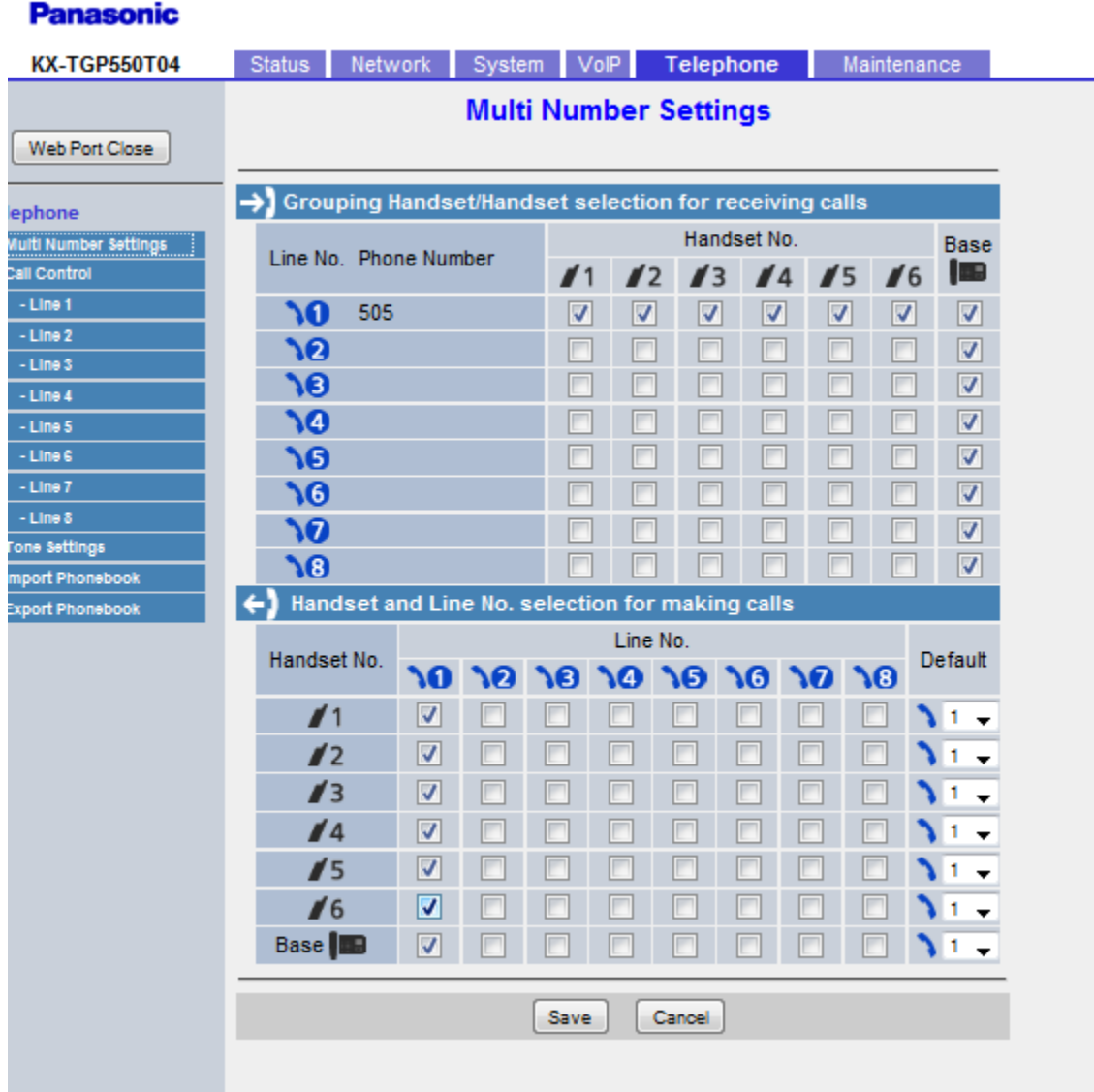